#### **Algebra Unit 3 Line Master 4a**

## **Using Code to Draw Triangles on the Cartesian Plane**

Let's draw a triangle in Scratch by plotting and joining 3 points on a Cartesian plane. 

Go to this application that has been premade in Scratch: <https://scratch.mit.edu/projects/740509372/editor>

You will see the following code:

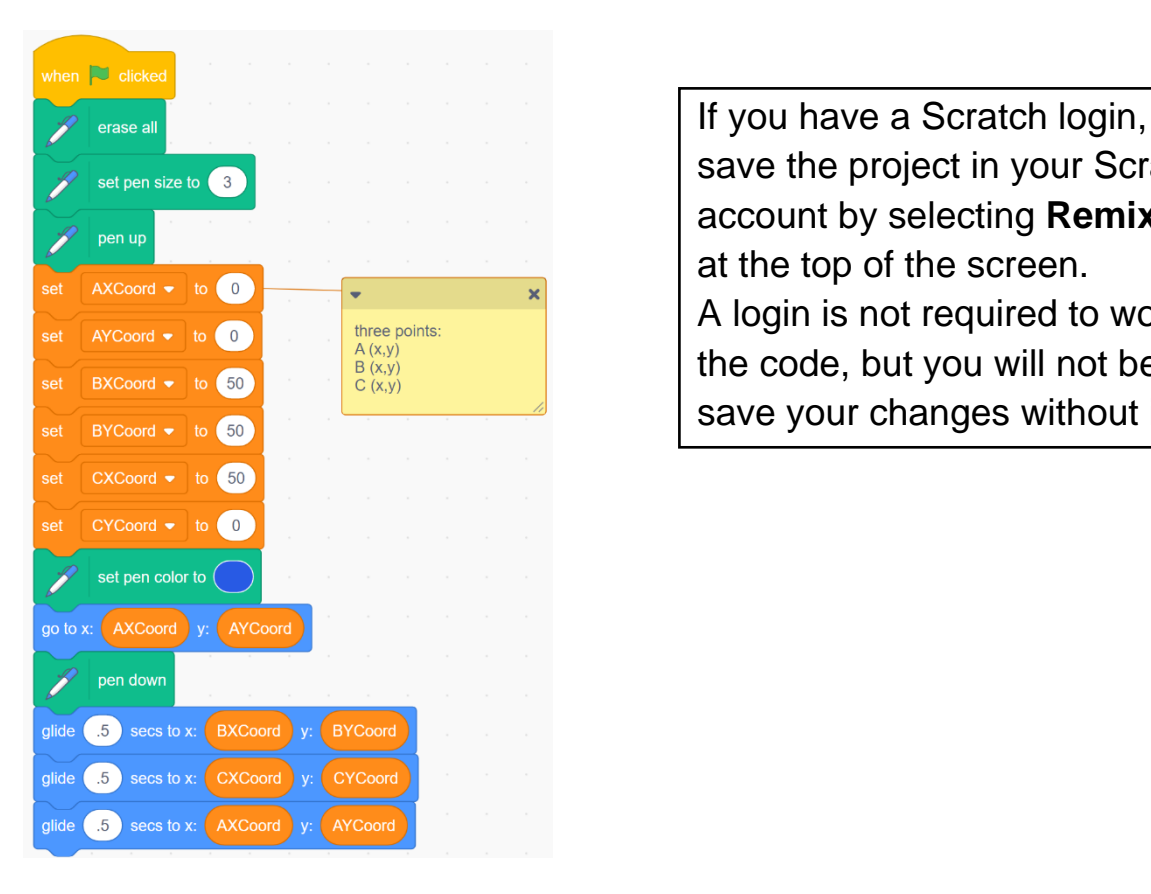

save the project in your Scratch account by selecting **Remix** at the top of the screen. A login is not required to work with the code, but you will not be able to save your changes without it.

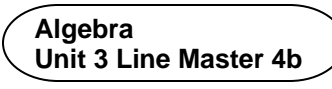

1. When you run the program by clicking on the **green flag** above the stage, you should see a triangle drawn on the stage:

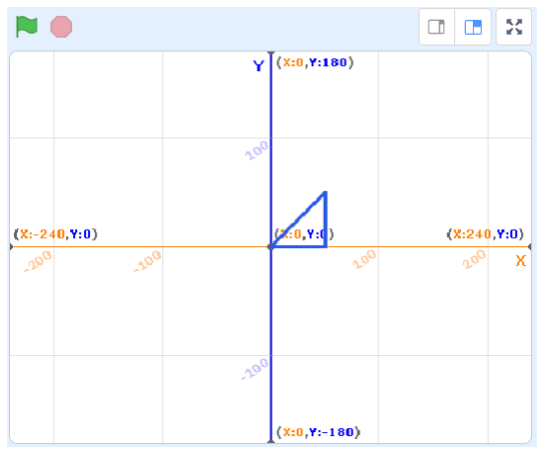

Here are the three points used to draw the triangle and where in the code you can see the instructions to plot them:

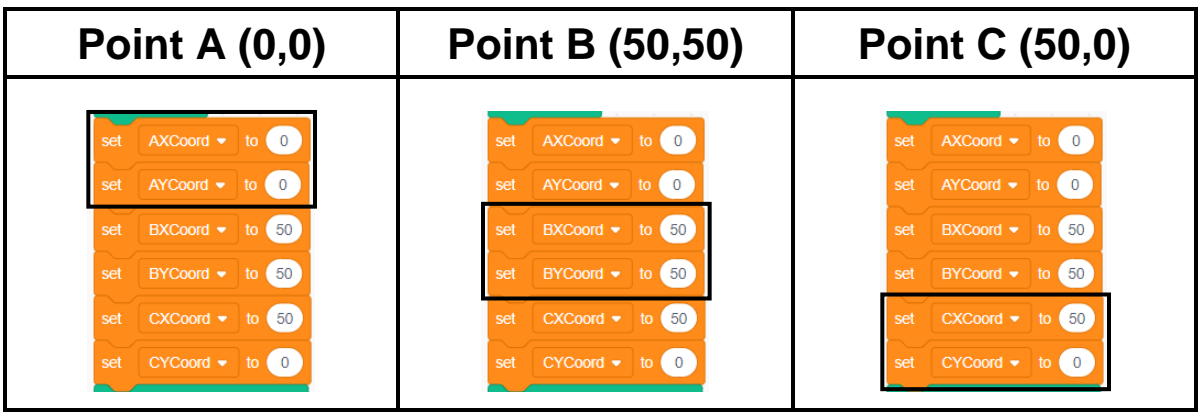

 Label the points on the image of the triangle above using A, B, and C.

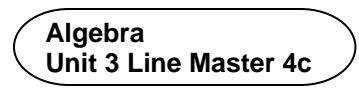

Let's take a look at the code that draws the triangle.

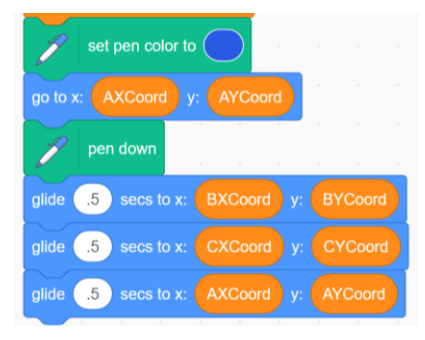

• First, we set the pen colour to blue. We also set the **drawer** sprite to invisible, which is indicated below the stage.

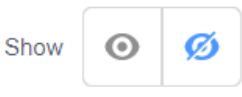

- Then, we move the **drawer** sprite to the starting point, which is (**AXCoord**, **AYCoord**). We set these two variables to (0, 0) earlier in the code.
- Next, we put the pen down so that the sprite will leave a mark as it glides to each point.
- You can see that we glide the sprite to the B and C points and then back to the starting point, which is A.

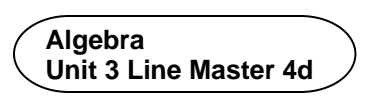

2. Adjust the points as indicated below and execute the program to draw each triangle. 

Sketch each triangle on the image of the stage provided.

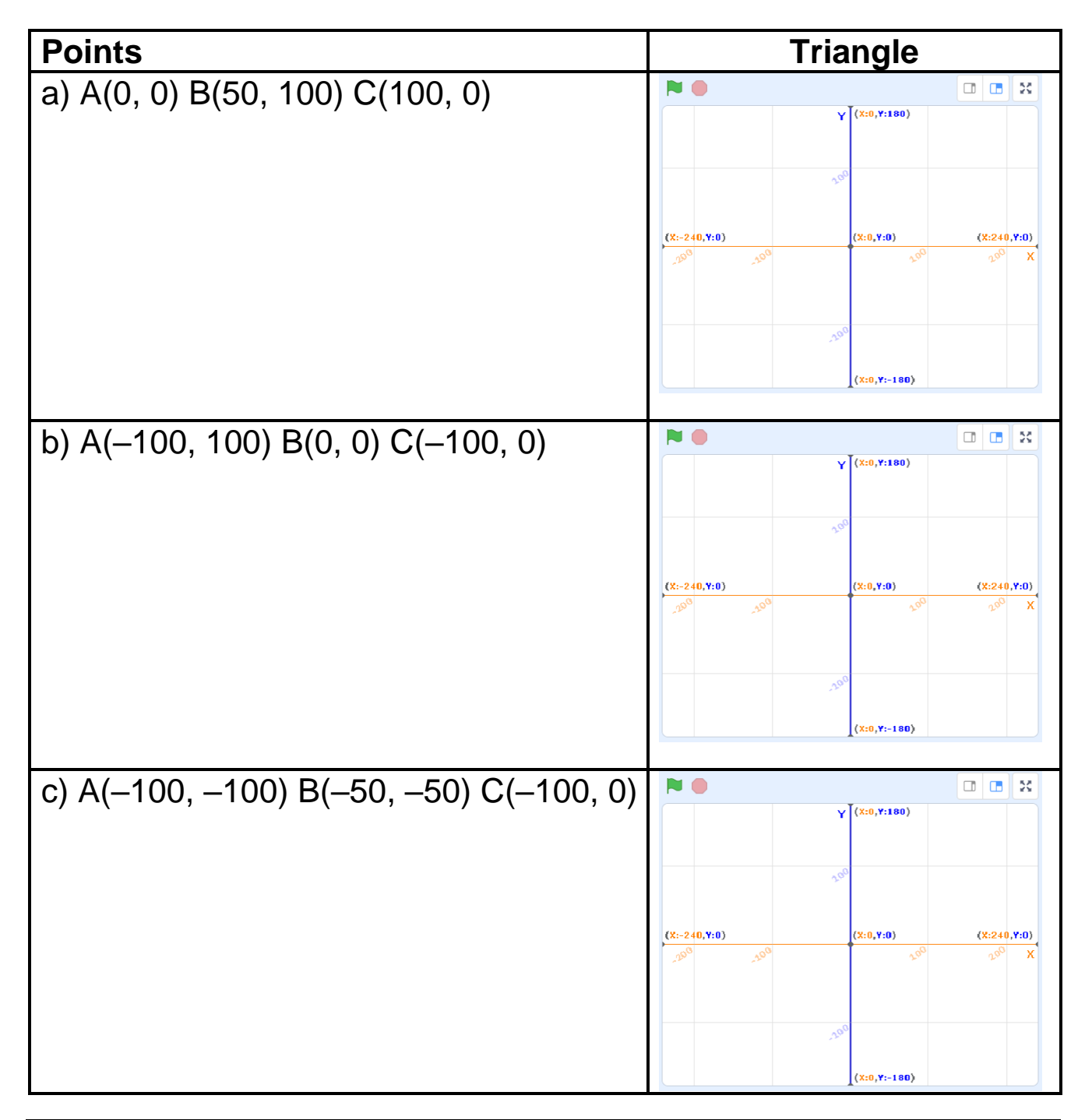

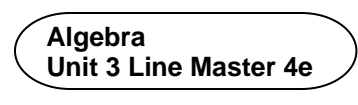

3. Adjust the points two more times to make your own triangles. Indicate what points you used and sketch the triangles on the image of the stage. 

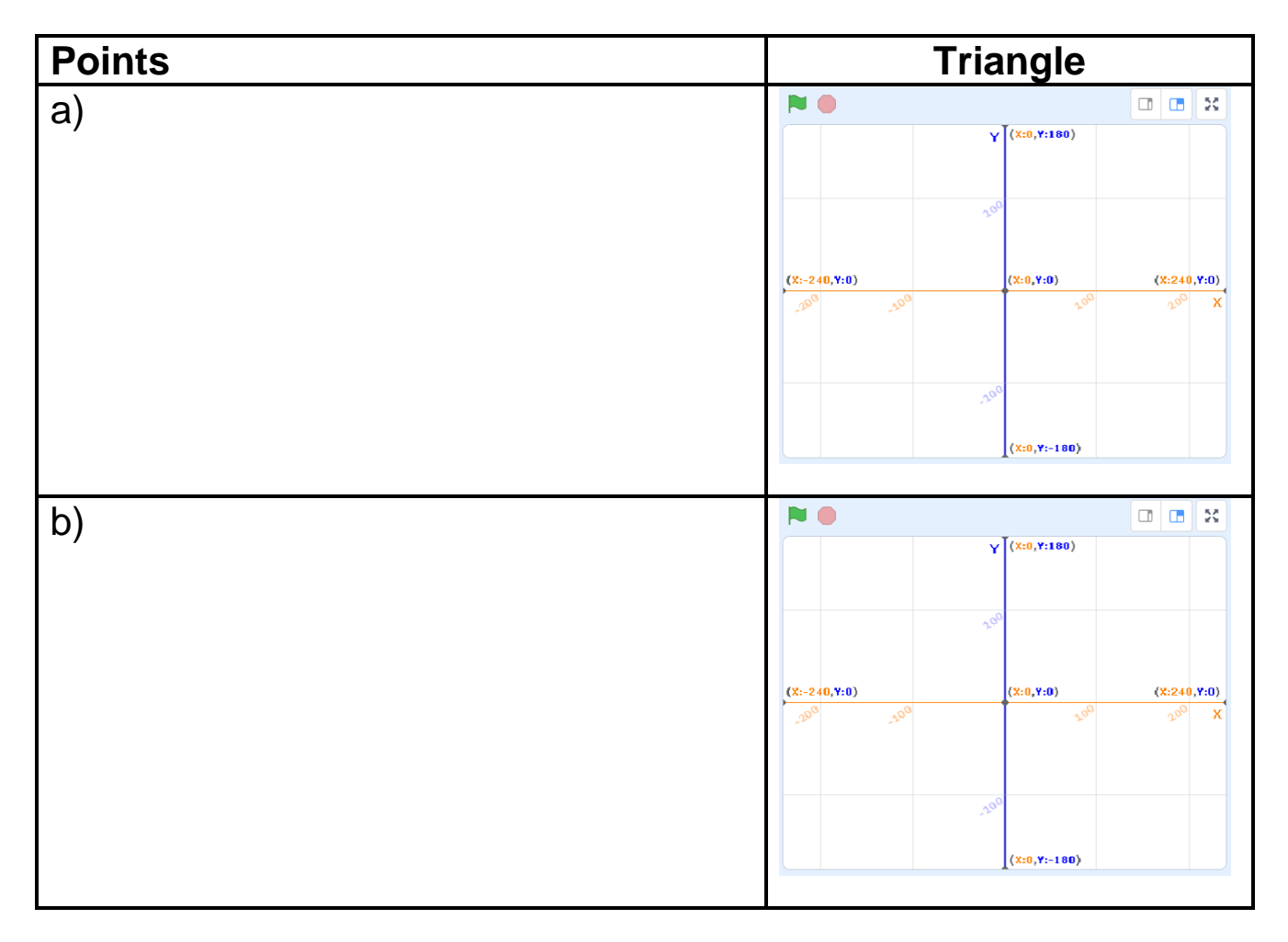

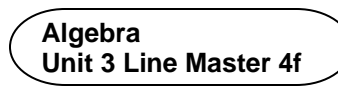

4. Indicate the points that would be needed to make each of these triangles. 

 You can check your answers by entering the points in the application.

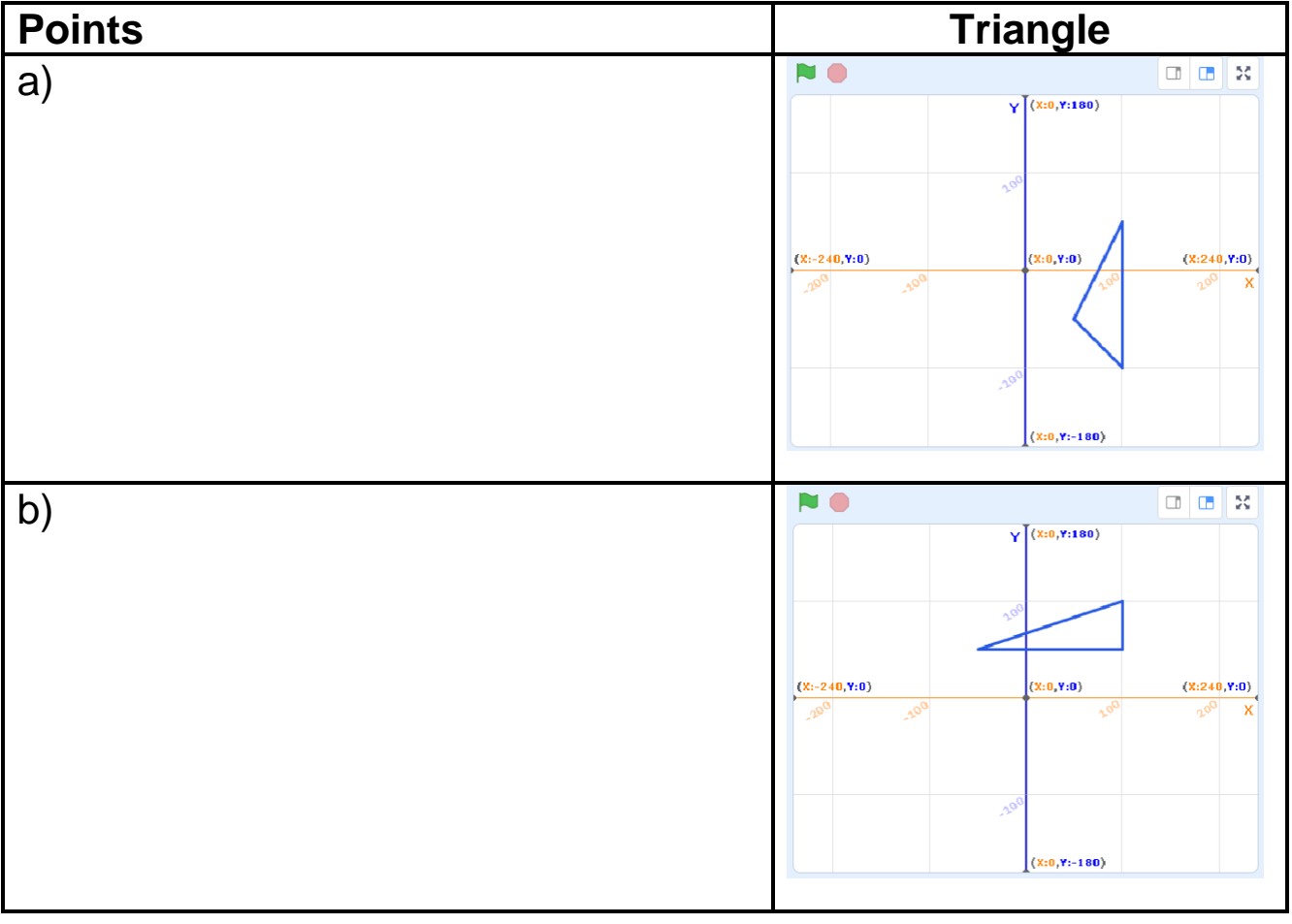

In Master 5, you will adjust the application so that it contains subprograms.

#### **Additional Challenge**

Alter the application to draw a rectangle with vertices A(0, 0), B(100, 0), C(100, 50), and D(0, 50).

Then change the coordinates in your application to draw 2 more different rectangles.